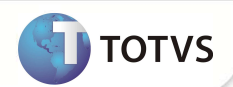

# **Melhorias no Lote de Cobrança para desconto em Folha**

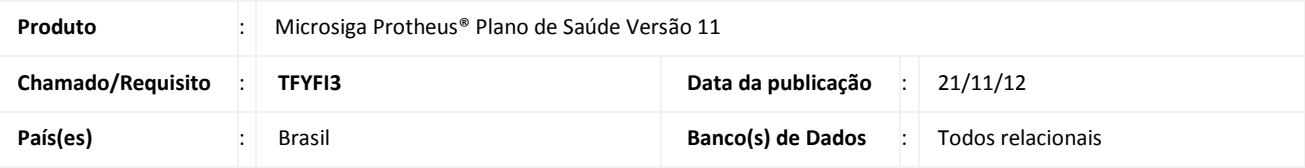

### Importante

Esta melhoria depende de execução do *update* de base **UPDPLS92,** conforme **Procedimentos para Implementação**.

Implementada melhoria na rotina **Lote de Cobrança** (PLSA627) referente à parametrização para desconto em folha (Auto Gestão). Estas são resumidas em duas situações:

- Integração com o módulo Gestão de Pessoal: geração dos arquivos para a folha de acordo com a sua nova estruturação de arquivos. Os arquivos alimentados são RHO- Co-participação e Reembolso e RHR – Cálculo do Plano de Saúde.
- Geração de desconto máximo pelo total de débitos: criado o parâmetro **MV\_PLSTOTD** para que determine se todos os débitos devem ser somados e rateados para montagem do desconto ou se matém o tratamento atual, que é ratear por tipo de lançamento de faturamento.

Exemplo 1: Parâmetro MV\_PLSTOTD = 1, soma de todos os débitos:

Considerando o Teto máximo de 200,00, apresenta-se os seguintes lançamentos:

101- Mensalidade – 100,00 corresponde a 0,33 % sobre o total de 300,00

130- Débito - 200,00 corresponde a 0,66 % sobre o total de 300,00

Seria gerado a cobrança de:

101- Mensalidade – 66,00

130- Débito - 134,00

Exemplo 2: Parâmetro MV\_PLSTOTD = 0, soma por lançamento de faturamento:

101- Mensalidade – 100,00

130- Débito - 200,00

- Seria gerado a cobrança de:
- 101- Mensalidade 100,00
- 130- Débito 200,00

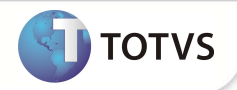

#### **PROCEDIMENTOS PARA IMPLEMENTAÇÃO**

Para viabilizar essa melhoria, é imperativo aplicar **previamente** o pacote de atualizações (*Patch*) deste chamado.

## Importante

Antes de executar o compatibilizador **UPDPLS92** é imprescindível:

- a) Realizar o *backup* da base de dados do produto que será executado o compatibilizador (diretório **\PROTHEUS11\_DATA\ DATA** ) e dos dicionários de dados **SXs** (diretório **\PROTHEUS11\_DATA\ SYSTEM** ).
- b) Os diretórios acima mencionados correspondem à **instalação padrão** do Protheus®, portanto, devem ser alterados conforme o produto instalado na empresa.
- c) Essa rotina deve ser executada em **modo exclusivo**, ou seja, nenhum usuário deve estar utilizando o sistema.
- d) Se os dicionários de dados possuírem índices personalizados (criados pelo usuário), antes de executar o compatibilizador, certifique-se de que estão identificados pelo *nickname*. Caso o compatibilizador necessite criar índices, irá adicioná-los a partir da ordem original instalada pelo Protheus®, o que poderá sobrescrever índices personalizados, caso não estejam identificados pelo *nickname*.
- e) O compatibilizador deve ser executado com a **Integridade Referencial desativada\***.

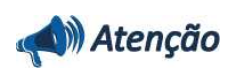

**O procedimento a seguir deve ser realizado por um profissional qualificado como Administrador de Banco de Dados (DBA) ou equivalente!** 

**A ativação indevida da Integridade Referencial pode alterar drasticamente o relacionamento entre tabelas no banco de dados. Portanto, antes de utilizá-la, observe atentamente os procedimentos a seguir:**

- i. No **Configurador (SIGACFG)**, veja se a empresa utiliza **Integridade Referencial**, selecionando a opção **Integridade/Verificação (APCFG60A)**.
- ii. Se **não** há **Integridade Referencial ativa**, são relacionadas em uma nova janela todas as empresas e filiais cadastradas para o sistema e nenhuma delas estará selecionada. Neste caso, **E SOMENTE NESTE**, não é necessário qualquer outro procedimento de ativação ou desativação de integridade, basta finalizar a verificação e aplicar normalmente o compatibilizador, conforme instruções.
- iii. Se **há Integridade Referencial ativa** em **todas** as empresas e filiais, é exibida uma mensagem na janela **Verificação de relacionamento entre tabelas**. Confirme a mensagem para que a verificação seja concluída, **ou**;
- iv. Se **há Integridade Referencial ativa** em **uma ou mais empresas**, que não na sua totalidade, são relacionadas em uma nova janela todas as empresas e filiais cadastradas para o sistema e, somente, a(s) que possui(em) integridade estará(rão) selecionada(s). Anote qual(is) empresa(s) e/ou filial(is) possui(em) a integridade ativada e reserve esta anotação para posterior consulta na reativação (ou ainda, contate nosso **Help Desk Framework** para informações quanto a um arquivo que contém essa informação).
- v. Nestes casos descritos nos itens **iii** ou **iv**, **E SOMENTE NESTES CASOS**, é necessário desativar tal integridade, selecionando a opção **Integridade/Desativar (APCFG60D)**.
- vi. Quando **desativada** a **Integridade Referencial**, execute o compatibilizador, conforme instruções.
- vii. Aplicado o compatibilizador, a **Integridade Referencial** deve ser **reativada**, **SE E SOMENTE SE** tiver sido desativada, através da opção **Integridade/Ativar (APCFG60)**. Para isso, tenha em mãos as informações da(s) empresa(s) e/ou filial(is) que possuía(m) ativação da integridade, selecione-a(s) novamente e confirme a

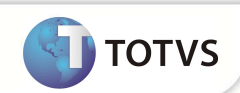

ativação.

#### **Contate o Help Desk Framework EM CASO DE DÚVIDAS!**

- 1. Em **Microsiga Protheus® Smart Client**, digite **U\_UPDPLS92** no campo **Programa Inicial**.
- 2. Clique em **Ok** para continuar.
- 3. Após a confirmação é exibida uma tela para a seleção da empresa em que o dicionário de dados será modificado. Selecione a empresa desejada e confirme.
- 4. Ao confirmar é exibida uma mensagem de advertência sobre o *backup* e a necessidade de sua execução em **modo exclusivo**.

Confirme para dar início ao processamento. O primeiro passo da execução é a preparação dos arquivos, conforme mensagem explicativa apresentada na tela.

- 5. Em seguida, é exibida a janela **Atualização concluída** com o histórico (*log*) de todas as atualizações processadas. Nesse *log* de atualização são apresentados somente os campos atualizados pelo programa. O compatibilizador cria os campos que ainda não existem no dicionário de dados.
- 6. Clique em **Gravar** para salvar o histórico (*log*) apresentado.
- 7. Clique em **Ok** para encerrar o processamento.

#### **ATUALIZAÇÕES DO COMPATIBILIZADOR**

- 1. Criação de **Campos** no arquivo **SX3 Campos:**
	- Tabela **BI3-Produto Saúde**:

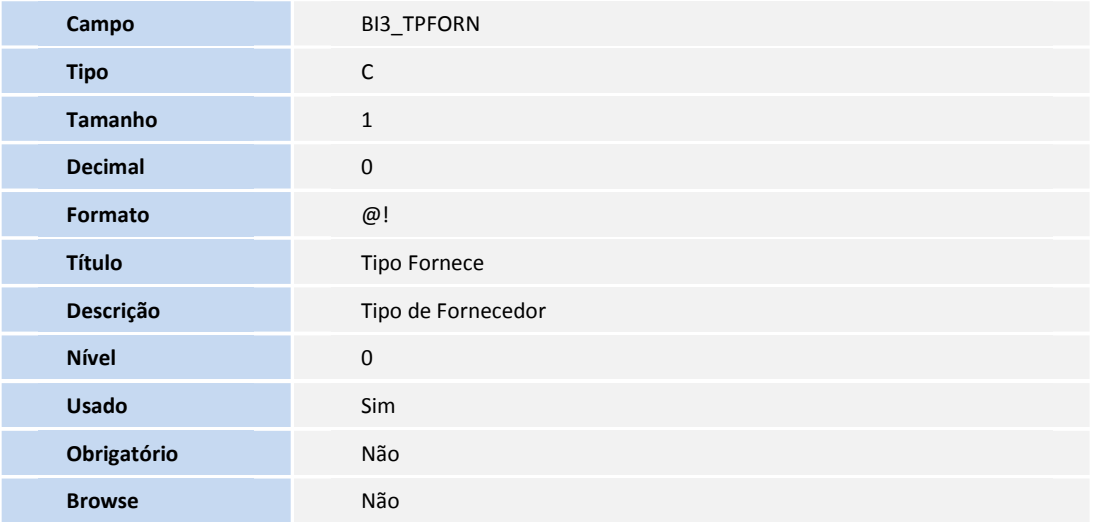

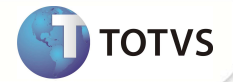

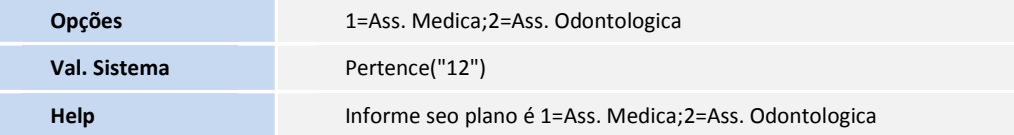

#### • Tabela **BFQ-Lançamentos do faturamento**:

Ī Ī

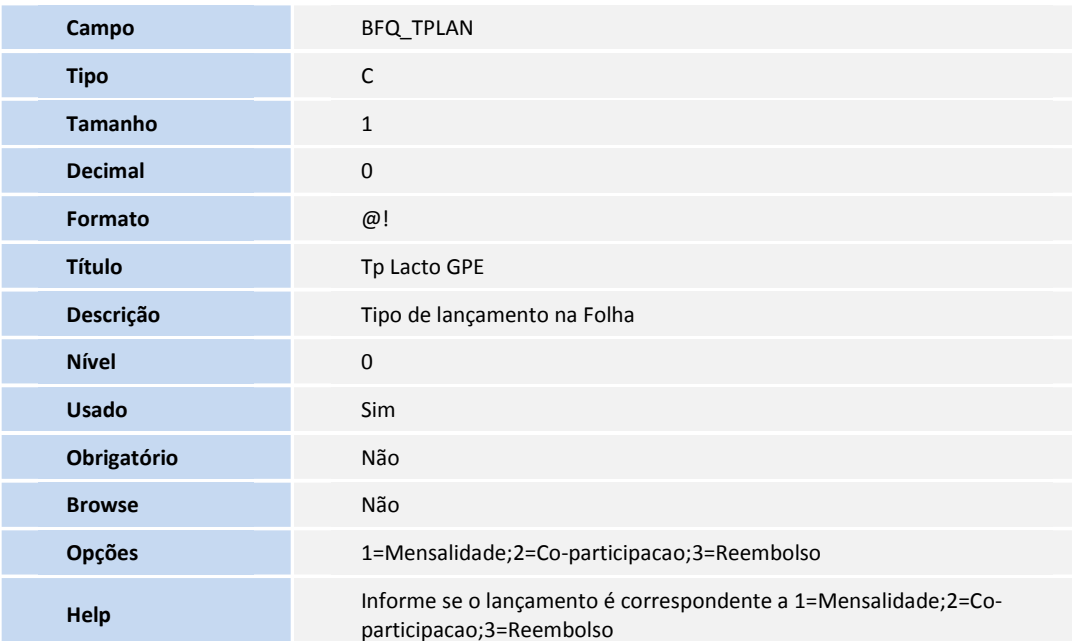

### • Tabela **RHR-Cálculo do Plano de Saúde**:

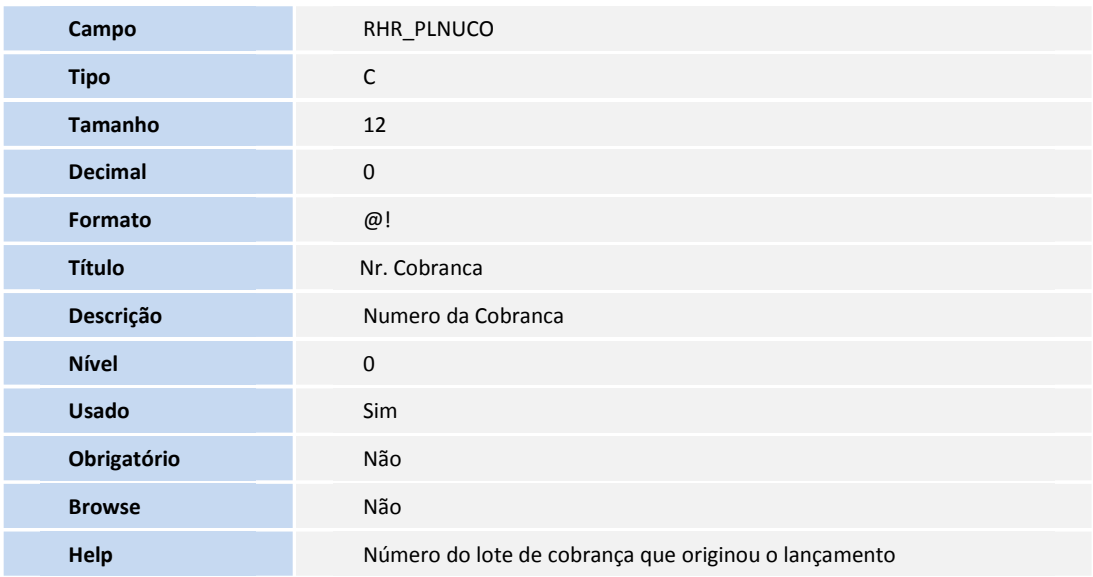

• Tabela **RHR-Cálculo do Plano de Saúde**:

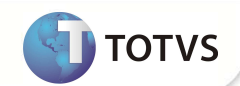

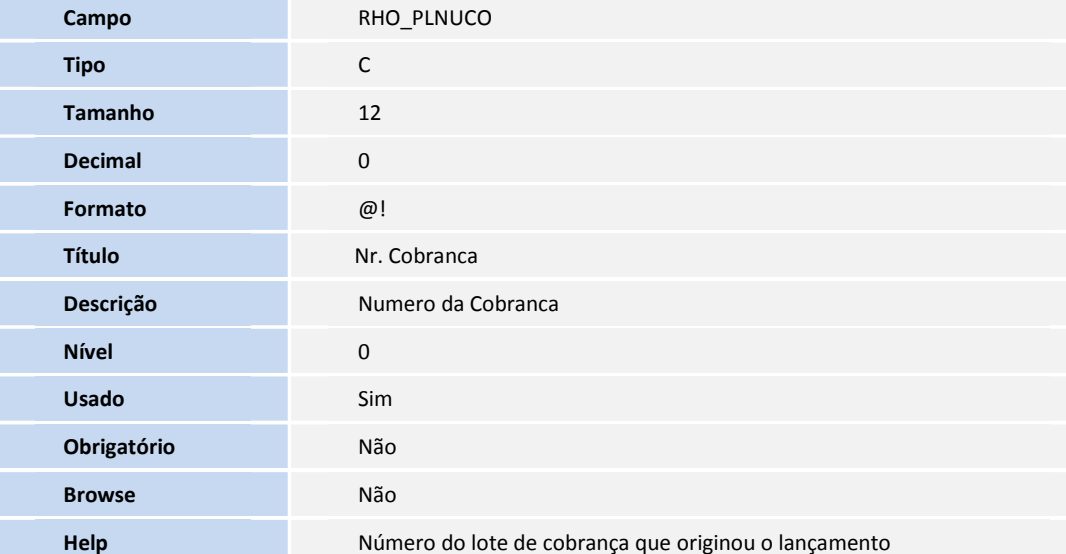

## Importante

O tamanho dos campos que possuem grupo pode variar conforme ambiente em uso.

### **PROCEDIMENTOS PARA CONFIGURAÇÃO**

1. No **Configurador (SIGACFG)** acesse **Ambientes/Cadastros/Parâmetros (CFGX017)**. Crie o parâmetro a seguir:

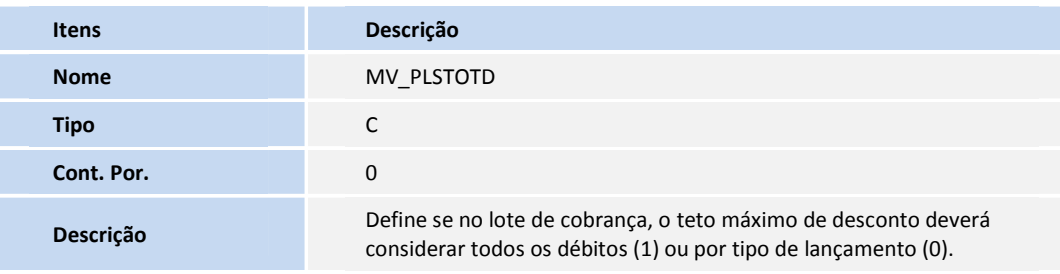

### **PROCEDIMENTOS PARA UTILIZAÇÃO**

- 1. Premissa: Devem ser efetuadas as configurações referente ao boletim do chamado TEBNV9 (módulo Gestão de Pessoal).
- 2. No **Plano de Saúde (SIGAPLS)** acesse **Atualizações/Produto Saúde/Produto Saúde (PLSA800)**.
- 3. Posicione o cursor em um produto e clique em **Alterar**.
- 4. Na pasta **Parametrização** preencha o campo **Tipo Fornec (BI3\_TPFORN)** .

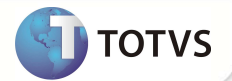

- 5. Acesse **Atualizações/Faturamento/Lancto Faturamento (PLSA205)**.
- 6. Posicione o cursor em um lançamento e clique em **Alterar**.

Preencha o campo **Tp Lancto GPE (BFQ\_TPLAN).** 

5. Confira os dados e confirme.

### **INFORMAÇÕES TÉCNICAS**

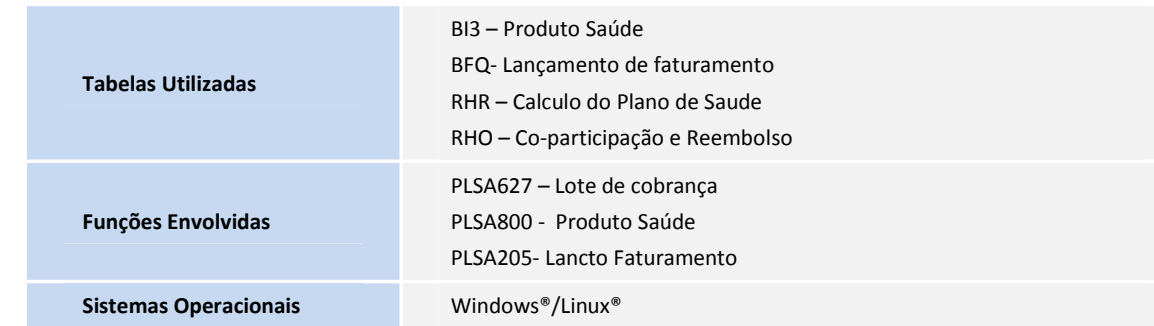